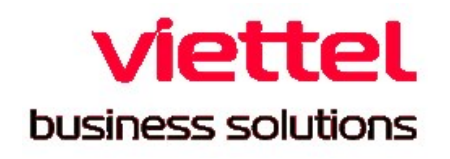

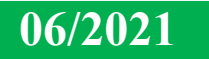

# HƯỚNG DẦN SỬ DỤNG "APP PHẢN ÁNH HIỆN TRƯỜNG" DÀNH CHO CÔNG DÂN

TỔNG CÔNG TY GIẢI PHÁP DOANH NGHIỆP VIETTEL Số 1, Nguyễn Hữu Dực, P. Mỹ Đình 2, Nam Từ Liêm, Hà Nội

## **MŲC LỤC**

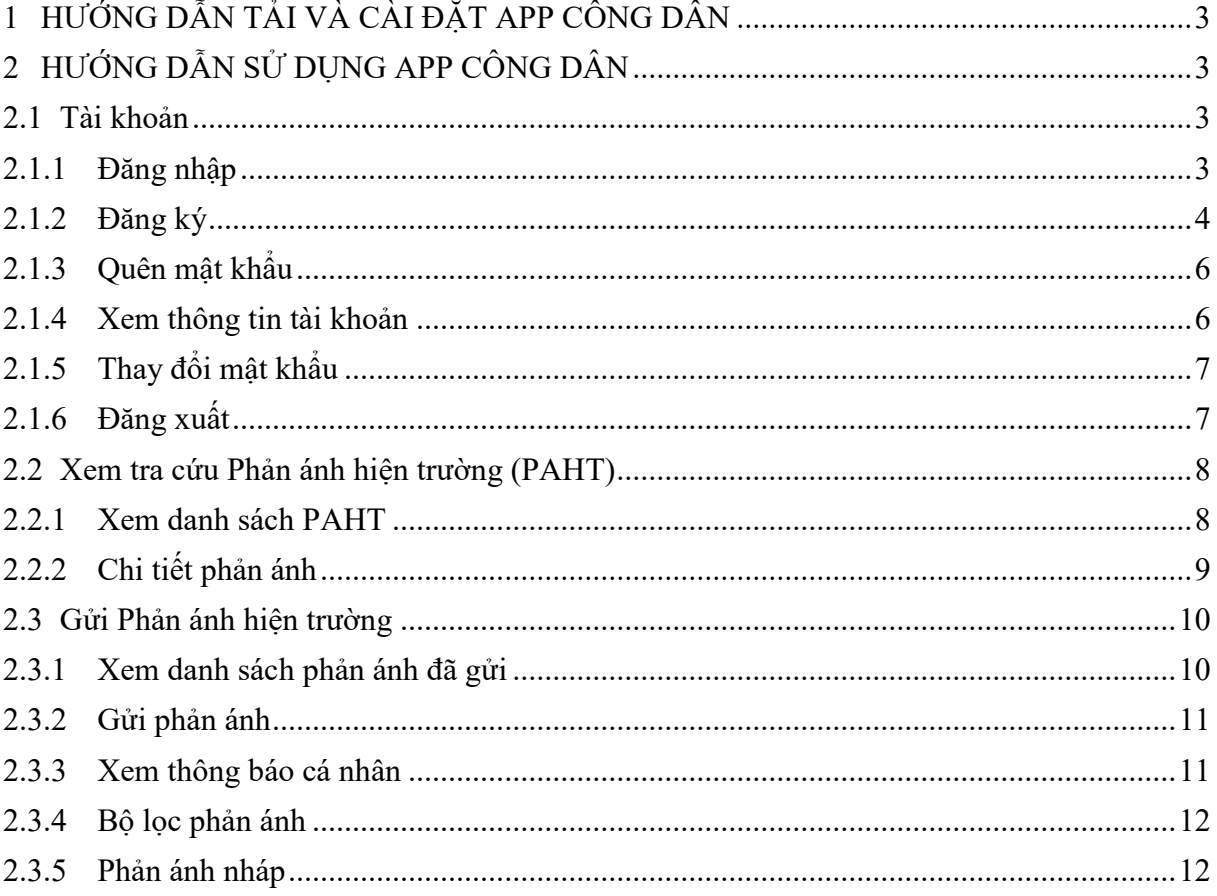

#### <span id="page-2-0"></span>HƯỚNG DÃN TẢI VÀ CÀI ĐẶT APP CÔNG DÂN  $\mathbf 1$

Để tải và cài đặt ứng dụng trên thiết bị di động thực hiện các bước sau: Bước 1: Vào cửa hàng ứng dụng:

- App Store với các thiết bị Apple: iPhone, iPad
- CH Play với các thiết bị Android: Samsung, Oppo, Xiaomi, LG, Sony... Sau đó nhập từ tìm kiếm với từ khoá: "vinh" hoặc "vinh smart"
- Bước 2: Chọn vào ứng dụng: Vinh Smart Bước 3: Nhấn "Cài đăt"

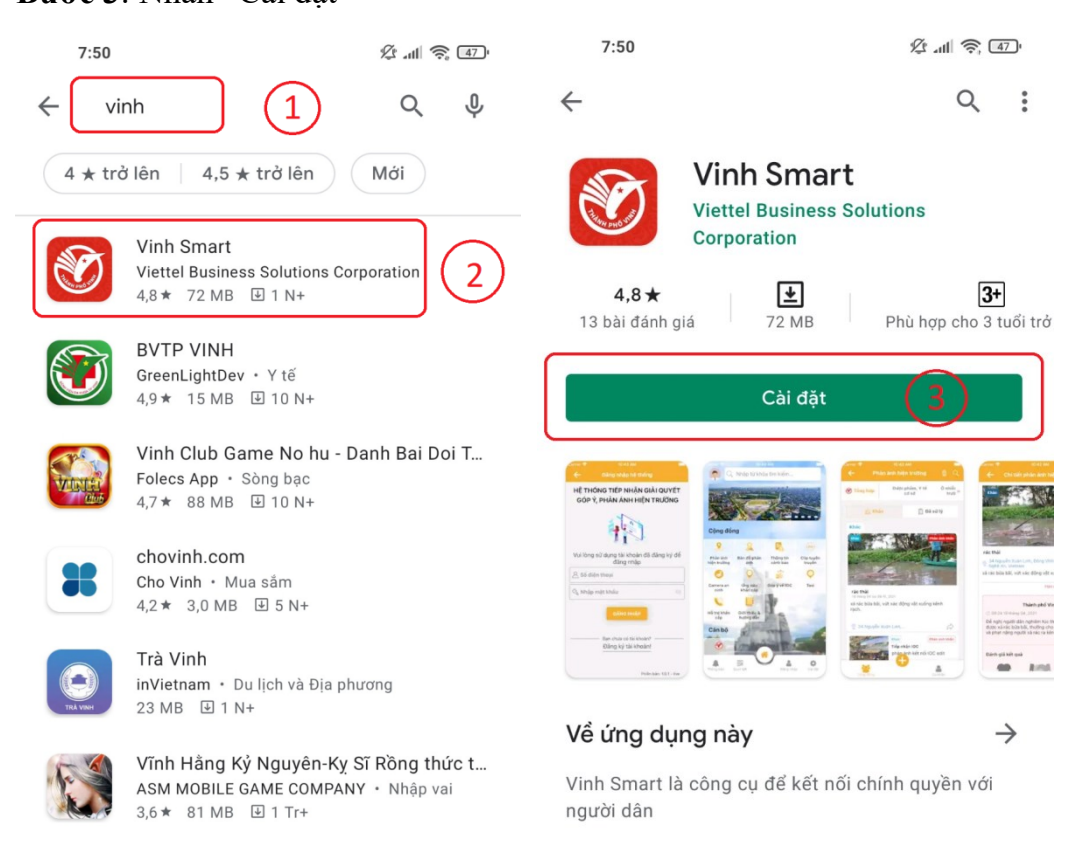

### <span id="page-2-1"></span>2 HƯỚNG DÃN SỬ DỤNG APP CÔNG DÂN

#### <span id="page-2-2"></span>2.1 Tài khoản

#### <span id="page-2-3"></span>2.1.1 Đăng nhập

Để đăng nhập thực hiện các bước sau:

- Bước 1: Nhân vào hình đại diện hoặc biểu tượng "Cá nhân"
- Bước 2: Nhân vào nút "Vinh Smart"
- **Bước 3**: Nhập số điện thoại đã đăng ký (ở bước đăng ký tài khoản)
- Bước 4: Nhập mật khẩu đã đăng ký theo số điện thoại
- Bước 5: Nhân "Đăng nhập"

#### HỆ THỐNG PHẢN ÁNH HIỆN TRƯỜNG **PAHT**

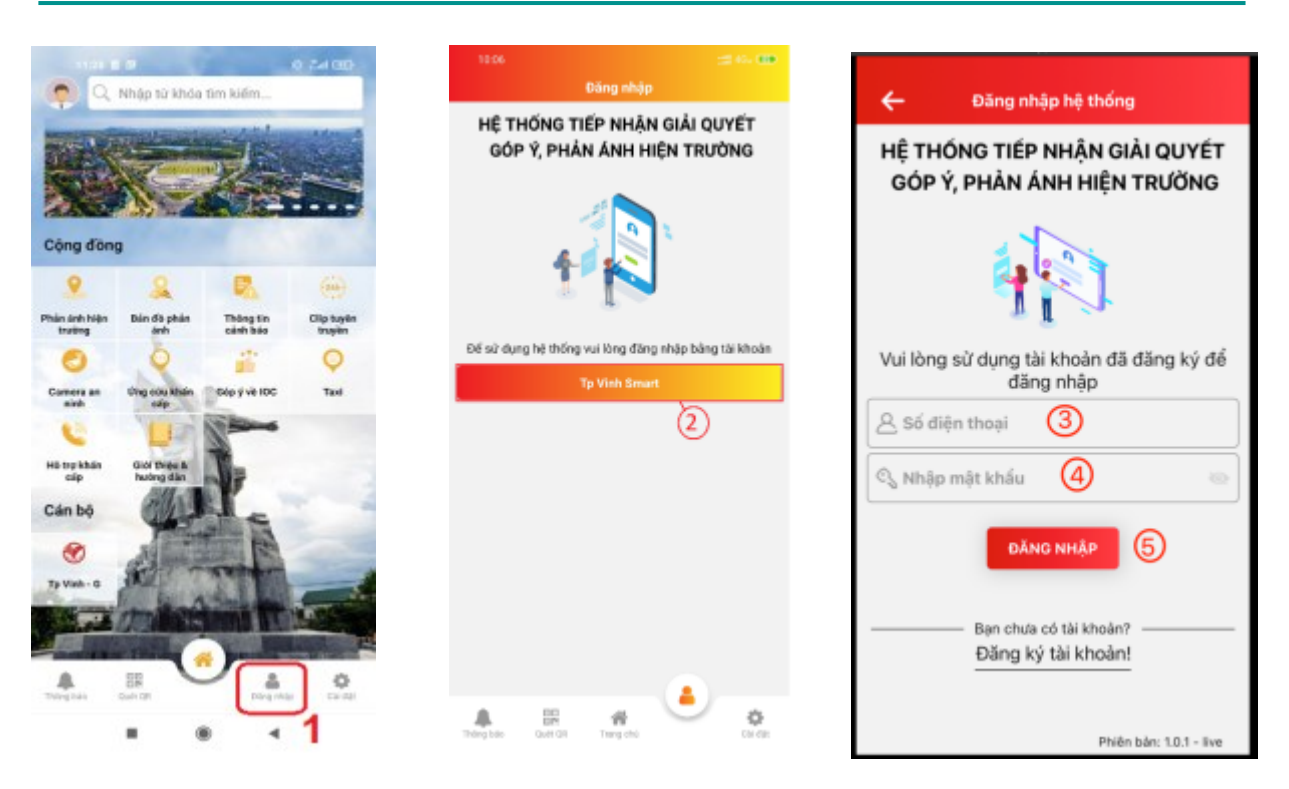

*Hình 2.1* 

#### <span id="page-3-0"></span>**2.1.2 D**ăng ký

Đề đăng ký tài khoản, người dùng thực hiện các bước sau:

Bước 1: Nhấn vào "Bạn chưa có tài khoản? Đăng ký tài khoản!"

Bước 2: Nhập đầy đủ thông tin đăng ký vào các trường dữ liệu

Bước 3: Nhân nút "Đăng ký"

Bước 4: Nhập mã OTP gửi về số điện thoại đã đăng ký

**Buớc 5**: Nhấn "KÍCH HOAT"

Lưu ý:

- $\checkmark$  Yêu cầu nhập đúng thông tin cá nhân theo số CMND/CCCD.
- $\checkmark$  Mỗi số điện thoại chỉ được đăng ký 1 lần, nếu quên mật khẩu thì chọn chức năng "Quên mật khẩu" để lấy lại.
- $\checkmark$  Tài khoản phải kích hoạt rồi mới được đăng nhập.

### HỀ THỐNG PHẢN ÁNH HIÊN TRƯỜNG

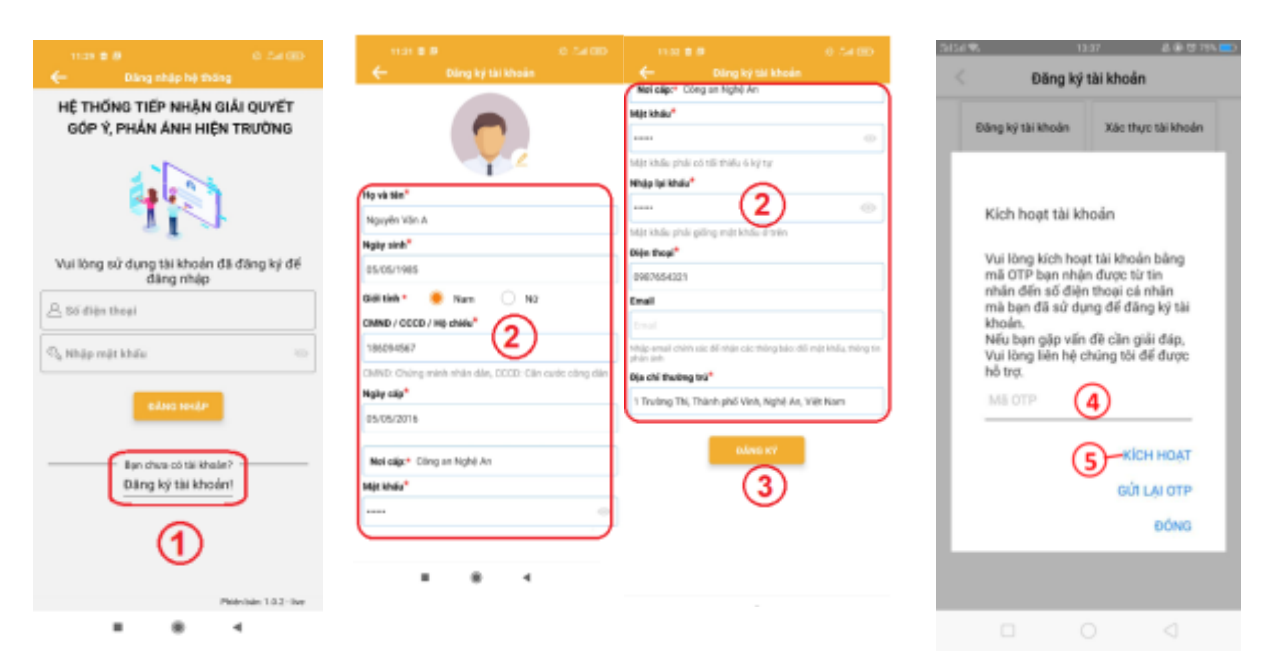

Hình 2.2 Giao diện đặng ký tài khoản

Trong trường hợp, chưa thấy mã OTP gửi về, có 2 cách lấy lại mã OTP :

- 1. Nhân vào nút "Gửi lại mã OTP"
- 2. Nhấn qua tab "Xác thực tài khoản", nhập số điện thoại và nhấn "YÊU CÂU OTP"

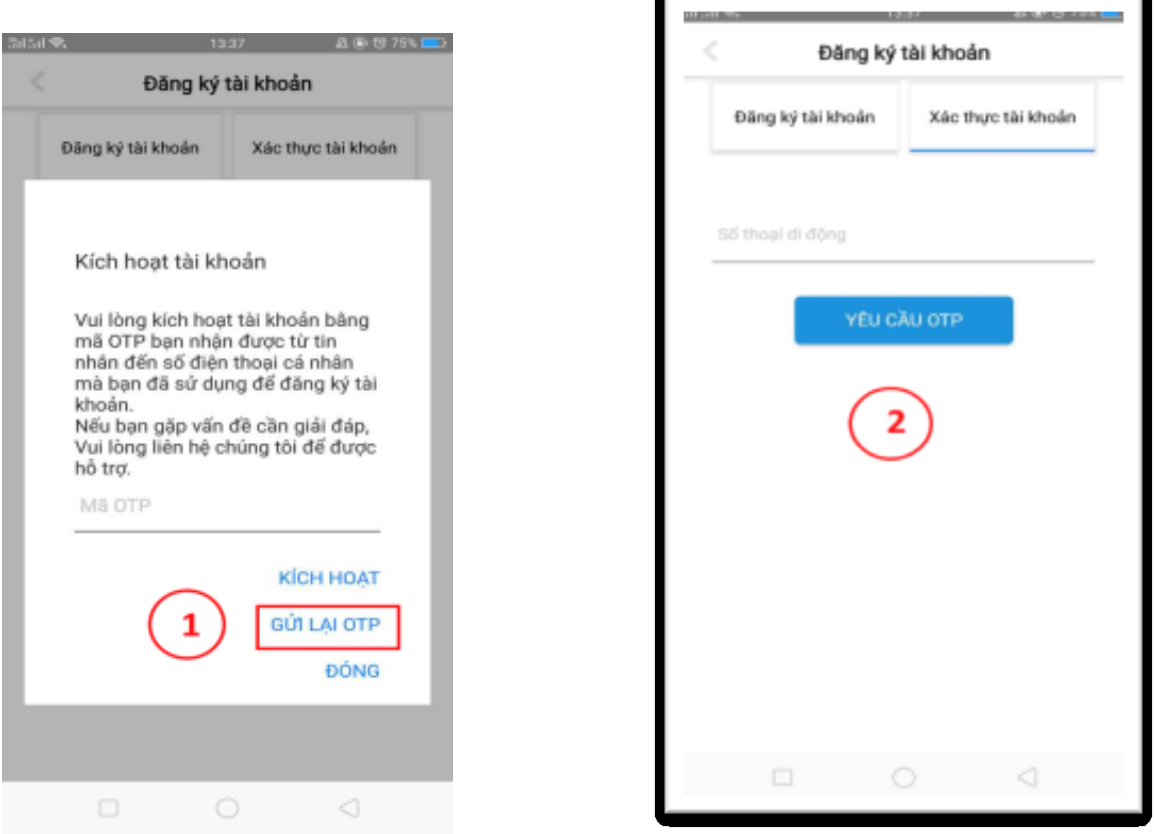

Hình 2.3 Giao diện lấy lại mã OTP

Tổng Công Ty Giải pháp Doanh nghiệp Viettel

#### <span id="page-5-0"></span>2.1.3 Quên mật khẩu

Để lấy lại mật khẩu, người dùng thực hiện các bước sau: Bước 1: Nhấn vào "Quên mật khẩu" Bước 2: Nhập số điện thoại để lấy mã xác nhận OTP Bước 3: Nhập mã OTP hệ thống gửi về, thiết lập mật khẩu mới và nhấn "Xác nhận"

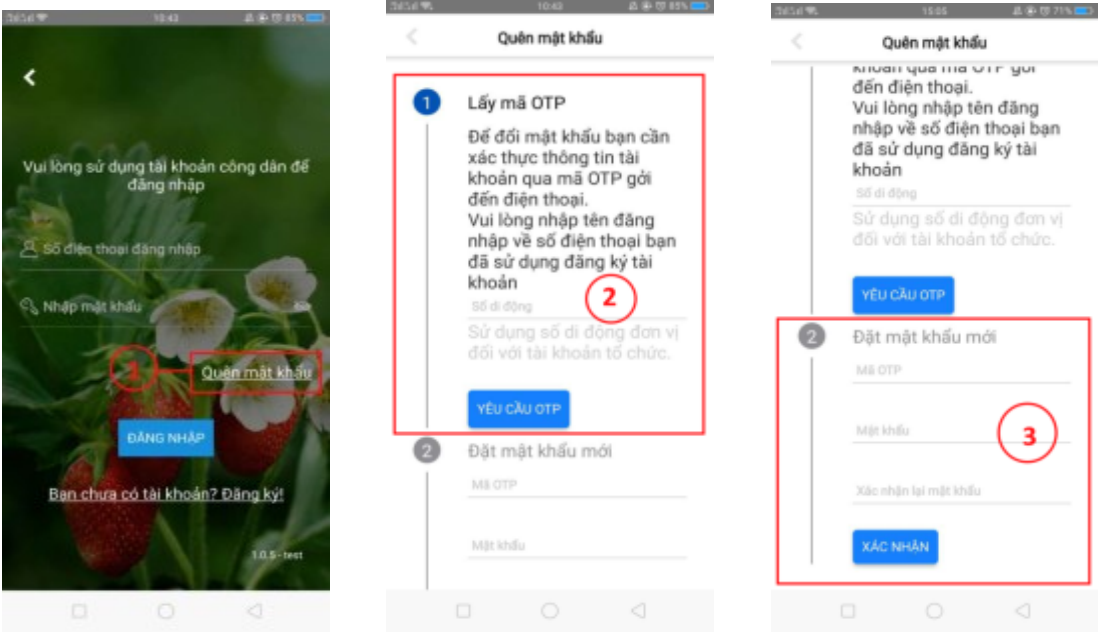

Hình 2.4 Giao diện quên mật khẩu

#### <span id="page-5-1"></span>2.1.4 Xem thông tin tài khoản

Để xem thông tin tài khoản, người dùng thực hiện các bước sau:

Bước 1: Đăng nhập thành công vào hệ thống

Bước 2: Nhân vào hình đại diện (avatar) bên trên hoặc biểu tượng "Cá nhân" bên dưới

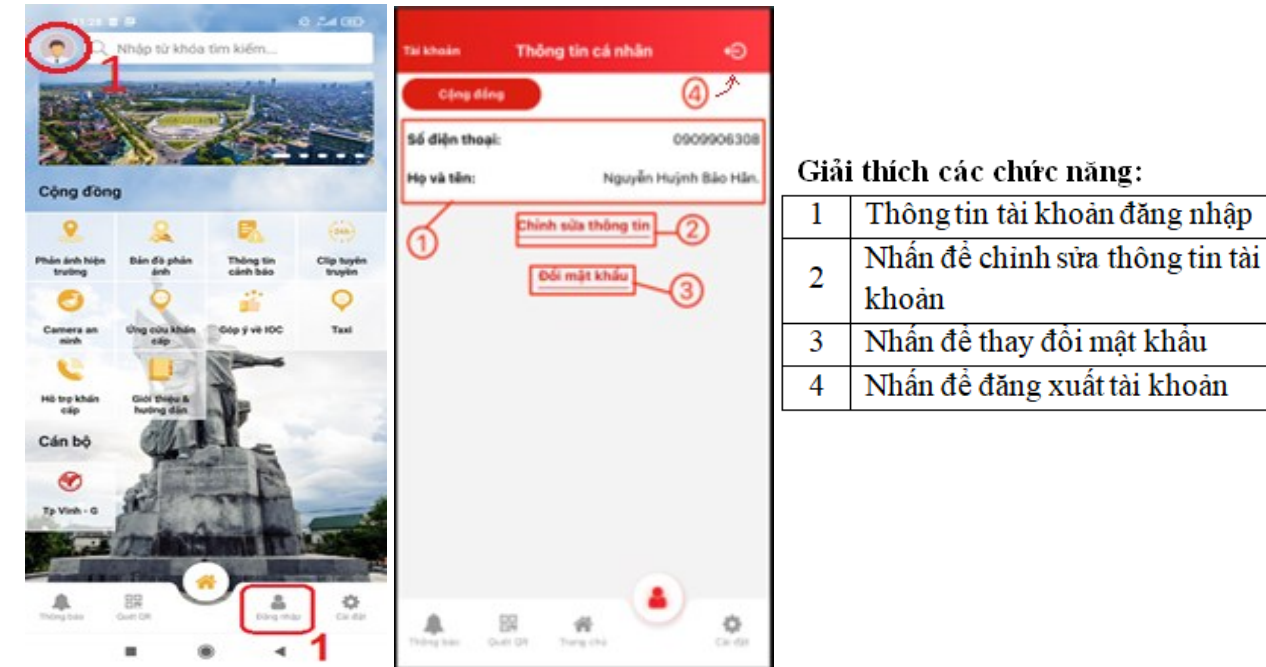

Hình 2.5 Giao diện thông tin tài khoản Tổng Công Ty Giải pháp Doanh nghiệp Viettel

#### HỀ THỐNG PHẢN ÁNH HIÊN TRƯỜNG

#### 2.1.4.1 Chỉnh sửa thông tin

Để chỉnh sửa thông tin tài khoản, Nhấn vào Chỉnh sửa thông tin và thức hiện các bước:

Bước 1: Nhập tên người dùng chỉnh sửa

Bước 2: Nhân "Lưu"

Lưu ý: Số điện thoại đăng nhập chỉ được phép xem, không được sửa

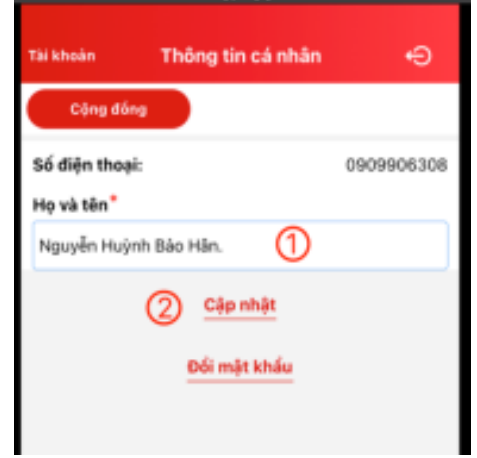

Hình 2.6 Giao diện chỉnh sửa thông tin tài khoản

#### <span id="page-6-0"></span>2.1.5 Thay đổi mật khẩu Đổi mật khẩu Để chỉnh sửa thông tin tài khoản, Nhấn vào Q Nhập mật khẩu cũ  $\odot$ Đổi mật khẩu và thức hiên các bước: Vui lòng nhập mặt khẩu cũ Bước 1: Nhập đúng mật khẩu cũ Nhập mật khẩu mới  $\circ$ Bước 2: Nhập mật khẩu mới Vui lòng nhập mật khẩu mới Bước 3: Nhập lại mật khẩu xác nhận (phải giống Xác nhận mặt khẩu (3) với mật khẩu mới) Vui lòng nhập lại mật khẩu mới Bước 4: Nhấn "Lưu" Lulu  $\left( 4\right)$

Hình 2.7 Giao diện thay đổi mật khẩu

#### <span id="page-6-1"></span>2.1.6 Đăng xuất

Để đăng xuất app, bấm vào ảnh đại diên (avarar) và thực hiện các bước sau:

Bước 1: Nhân biểu tương "Đăng xuất" ở góc trên bên phải màn hình

Bước 2: Chọn dòng "Tài khoản Cộng đồng"

Bước 3: Nhân "Xác nhân"

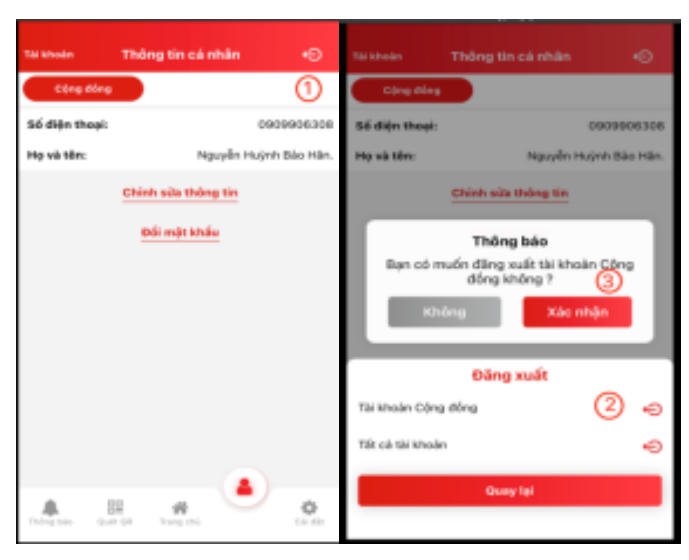

 $Hinh 2.8$ Giao diện Đăng xuất ứng dụng

#### **PAHT**

#### <span id="page-7-0"></span>**2.2 m tra Ph n ánh hiện tr ờng (PAHT)**

Tab Cộng đồng là nơi hiển thị các phản ánh hiện trường cộng đồng. Người dân có thể không đăng nhập vào hệ thống vẫn xem được những phản ánh này.

#### <span id="page-7-1"></span>**2.2.1** Xem danh sách PAHT

Để xem danh sách phản ánh thực hiện các bước sau:

Bước 1: Nhấn vào biểu tượng **Dhàn ánh** ở trang đăng nhập *Bước 2: Chọn loại phản ánh cần xem: Khẩn hoặc Đã xử lý* 

#### **Giải thích các trường thông tin:**

|                | Nhân đề xem bản đồ. Hiển thị các phản  |                                                                 |
|----------------|----------------------------------------|-----------------------------------------------------------------|
|                | ánh theo từng địa điểm sự kiện.        | Phản ánh hiện trường                                            |
| $\overline{2}$ | Nhân vào để nhập từ khóa tìm kiếm.     |                                                                 |
|                | Tìm kiếm theo: tiêu đề phản ánh, mã    | Tổng hợp<br>Dịch bệnh (3)<br>Rao văt, tờ rơi »                  |
|                | phản ánh, tên cá nhân/ tổ chức         |                                                                 |
| 3              | Các lĩnh vực có trong hệ thống:        | <b>云 Khẩn</b><br>圓 Đã xử lý                                     |
|                | Bấm vào từng lĩnh vực sẽ hiến thị danh |                                                                 |
|                | sách phản ánh thuộc lĩnh vực đó        | Đất đai                                                         |
|                | Danh sách phản ánh gồm 3 loại:         | Phản ánh khắr<br>Đất đai                                        |
|                | Phản ánh khẩn: Khi gửi phản ánh        |                                                                 |
| $\overline{4}$ | có chọn "Phản ánh khẩn" hoặc trong     | 30/06/2020<br>Các bạn hiện đã được kết nối trên Chat            |
|                | quá trình xử lý ở bước phân phối cán   |                                                                 |
|                | bộ chọn mức độ phản ánh là "Phản       | <b>Nhom All edit</b><br>25/12/2020                              |
|                | ánh khẩn".                             | alo                                                             |
|                | Phản ánh đã xử lý: Những phản ánh      | Người dân có thể không cần hộ khẩu gi<br>12 tháng 03 lúc 14:47. |
|                | đã đăng tải và được cán bộ công khai   | Người dân có thể không cần hộ khẩu giấy từ 1/7                  |
| 5              | Chuyên mục của phản ánh                |                                                                 |
| 6              | Mức độ của phản ánh, gồm:              | 79 Đường Trần Tấn, Tâ<br>2)                                     |
|                | Phản ánh khẩn                          | Trật tự xây dựng                                                |
|                | Phản ánh bình thường                   |                                                                 |
| $\tau$         | Thời gian gửi phản ánh                 | Trật tư xây dựng<br>Phần ánh khẩn                               |

*Hình 2.9 Giao di n danh sách ph n ánh*

#### <span id="page-8-0"></span>**2.2.2 Chi tiết ph n ánh**

Để xem chi tiết quá trình xử lý của phản ánh nhấn vào mỗi phản ánh để xem chi tiết.

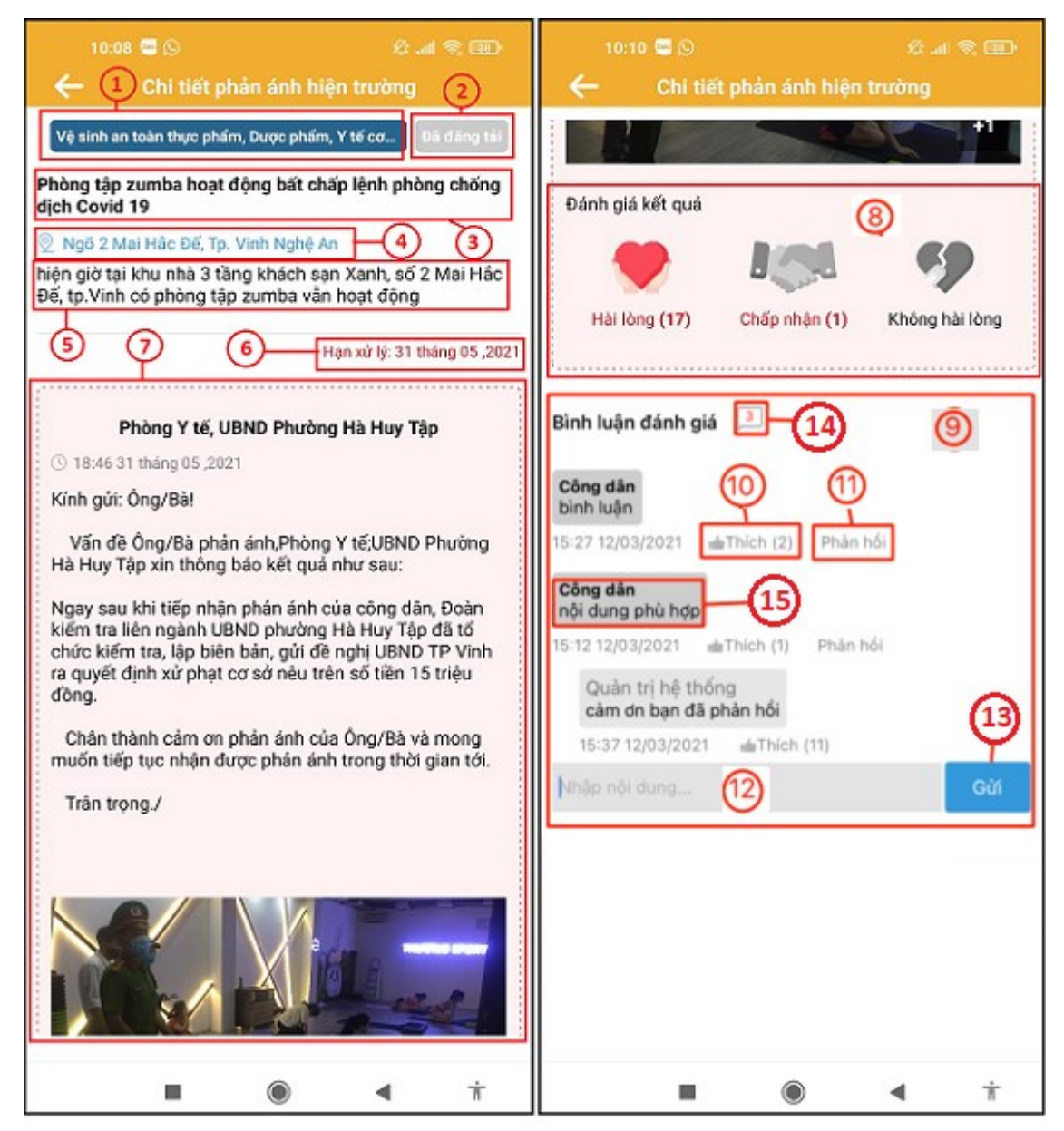

*Hình 2.10 Giao di n xem chi tiết ph n ánh*

#### **Giải thích các trường thông tin:**

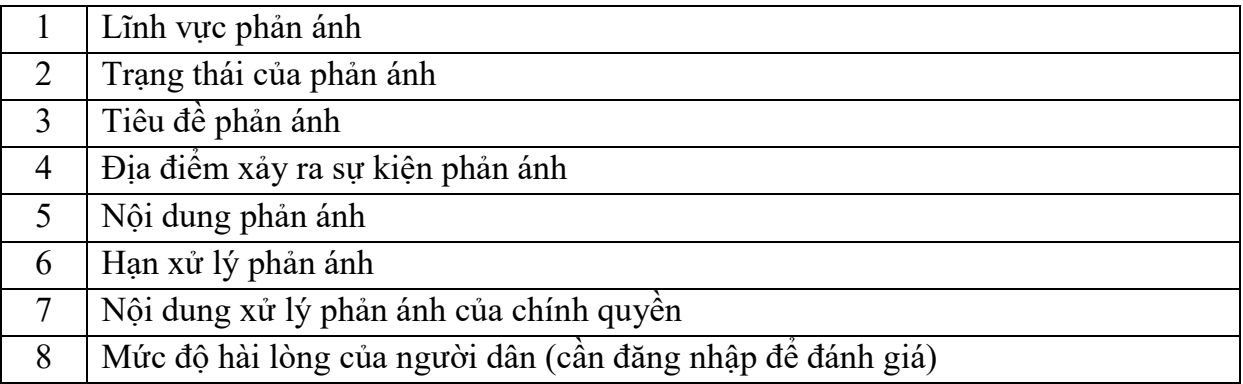

Tổng Công Ty Giải pháp Doanh nghiệp Viettel 9

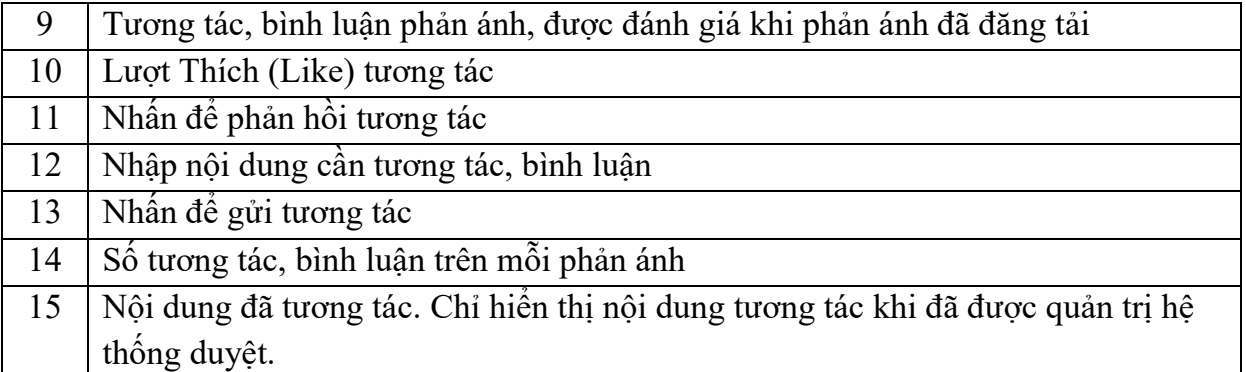

#### <span id="page-9-0"></span>**2.3 i Ph n ánh hiện tr ờng**

#### <span id="page-9-1"></span>**2.3.1 Xem danh sách phản ánh đã gửi**

Danh sách phản ánh cá nhân là nơi quản lý những phản ánh của cá nhân đã gửi về cơ quan xử lý.

Để xem danh sách phản ánh cá nhân hiện các bước sau:

Bước 1: Đăng nhập thành công vào app

Bước 2: Chọn tab "Cá nhân"

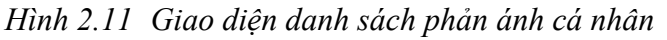

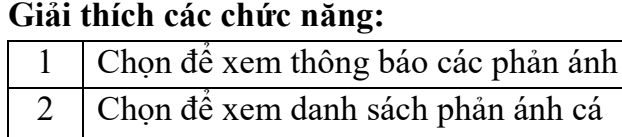

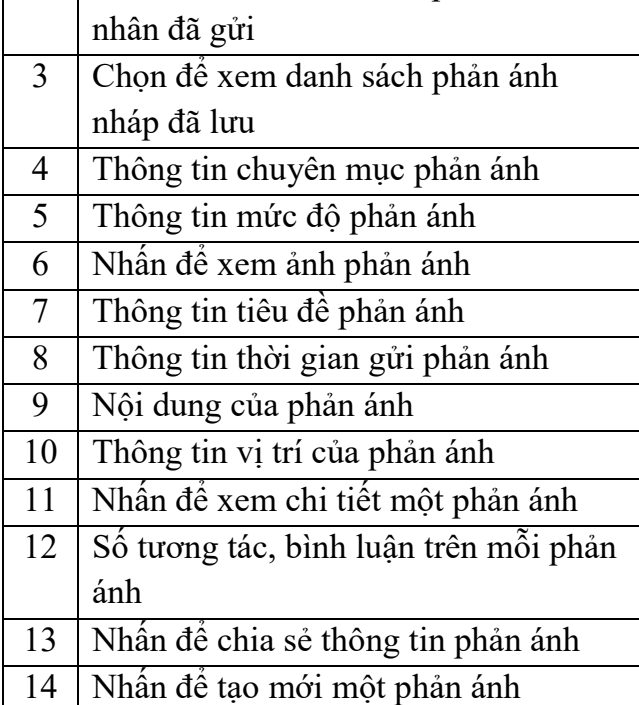

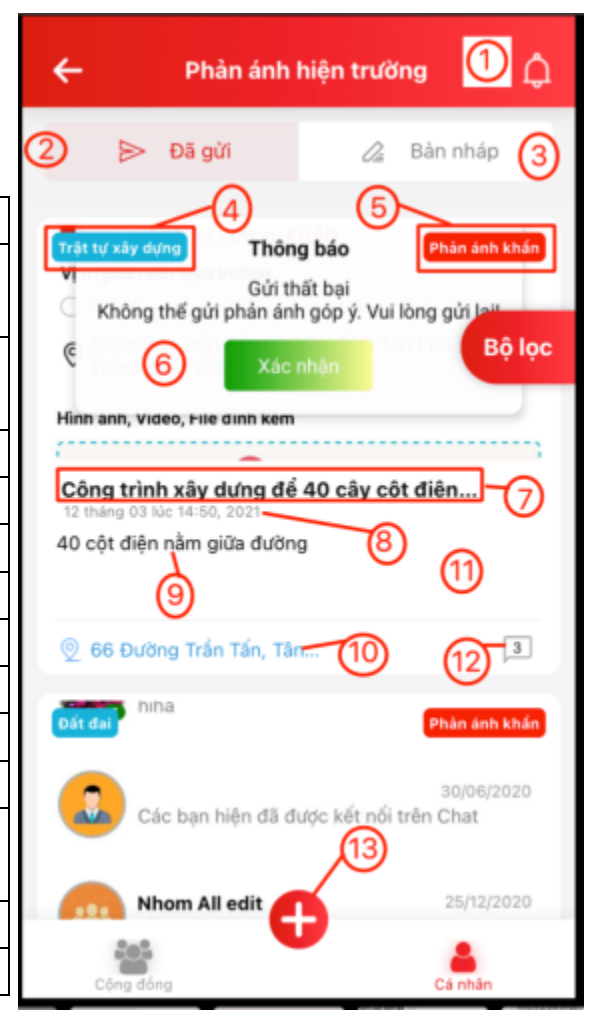

#### <span id="page-10-0"></span>**2.3.2** Gửi phản ánh

Để tạo mới và gửi phản ánh, thực hiện các bước sau: Bước 1: Đăng nhập vào hệ thống

Bước 2: Nhấn vào icon **th** để tạo mới phản ánh Bước 3: Nhập đầy đủ nội dung phản ánh Bước 4: Nhân nút "Gửi"

*Hình 2.12* 

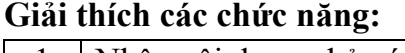

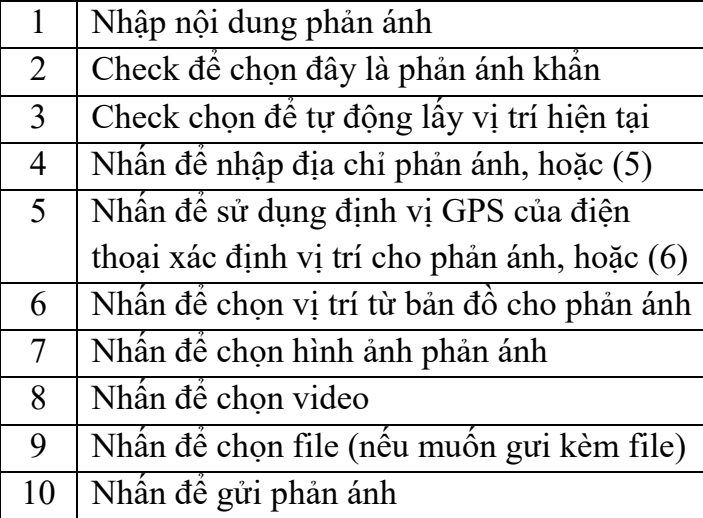

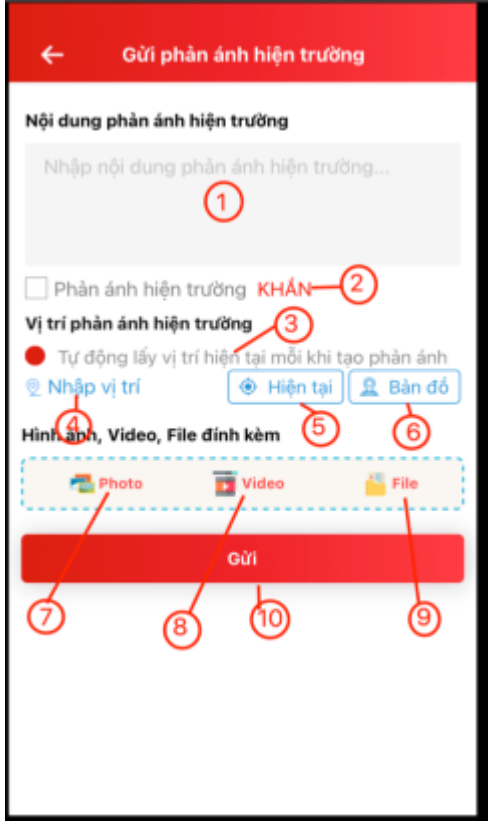

#### <span id="page-10-1"></span>2.3.3 Xem thông báo cá nhân

Đề xem danh sách thông báo của ứng dụng, thực hiên các bước sau:

Bước 1: Đăng nhập vào app

Bước 2: Nhấn vào biểu tượng va (dưới góc trái màn hình)

*Hình 2.13* Giao diện danh sách thông báo

#### **Giải thích các chức năng:**

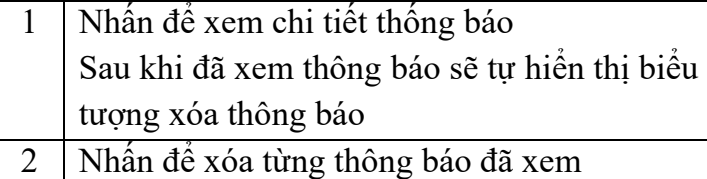

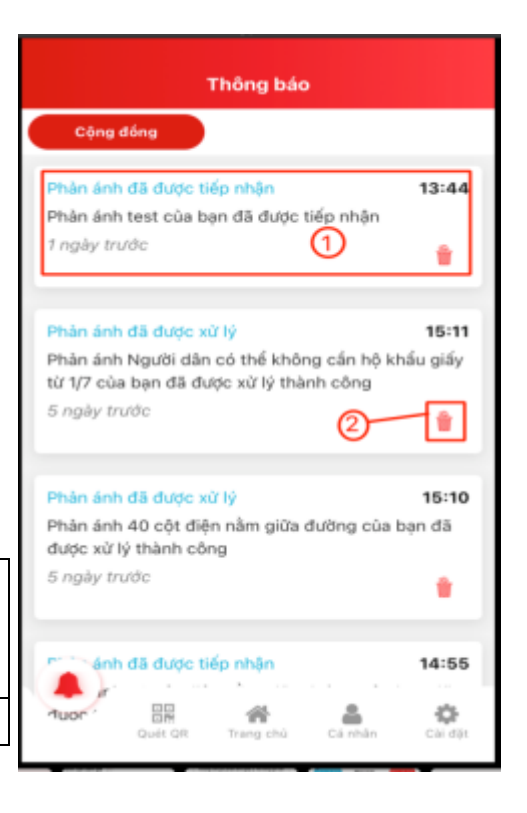

### HỆ THỐNG PHẢN ÁNH HIỆN TRƯỜNG **PAHT**

#### <span id="page-11-0"></span>**2.3.4 B lọc ph n ánh**

Để tìm kiếm các phản ánh cá nhân đã gửi theo bộ lọc, thực hiện các bước sau:

Bước 1: Đăng nhập vào app

Bước 2: Chọn mục "Phản ánh hiện trường" **Bước 3**: Chon tab "Cá nhân"

**Buróc** 4: Nhấn vào icon

#### **Giải thích các chức năng:**

|                | Nhân để làm mới danh sách phản ánh    |  |
|----------------|---------------------------------------|--|
| $\overline{2}$ | Nhân đề chọn thời gian từ ngày        |  |
| $\mathfrak{Z}$ | Nhân đề chọn thời gian đến ngày       |  |
| $\overline{4}$ | Nhân đề hiển thị danh sách tất cả các |  |
|                | chuyên mục của hệ thống               |  |
| 5 <sup>5</sup> | Nhấn để chọn Tùy chỉnh. Có 3 loại tùy |  |
|                | chỉnh : Tất cả / Khẩn /Đã xử lý       |  |
| 6              | Nhân đề lọc tìm kiếm phản ánh         |  |
|                |                                       |  |

*Hình 2.1* Giao diện danh sách thông báo

#### <span id="page-11-1"></span>2.3.5 Phản ánh nháp

#### 2.3.5.1 Lưu nháp phản ánh

Để lưu nháp phản ánh, thực hiện các bước sau:

**Bước 1**: Nhấn vào icon **v** để tạo mới phản ánh

Bước 2: Nhập nội dung phản ánh

**Bước 3**: Nhấn nút icon  $\leftarrow$  quay lai

Bước 4: Nhấn nút "Lưu nháp"

*Hình 2.2 Giao* 

#### **2.3.5.2** Danh sách phản ánh nháp

Bước 1: Vào menu "Phản ánh hiện trường"

Bước 2: Nhấn vào tab "Cá nhân"

Bước 3: Nhấn vào tab "Bản nháp"

*Hình 2.3* 

#### **Giải thích các chức năng:**

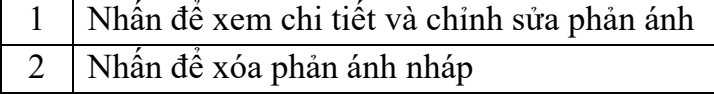

#### Tổng Công Ty Giải pháp Doanh nghiệp Viettel 12

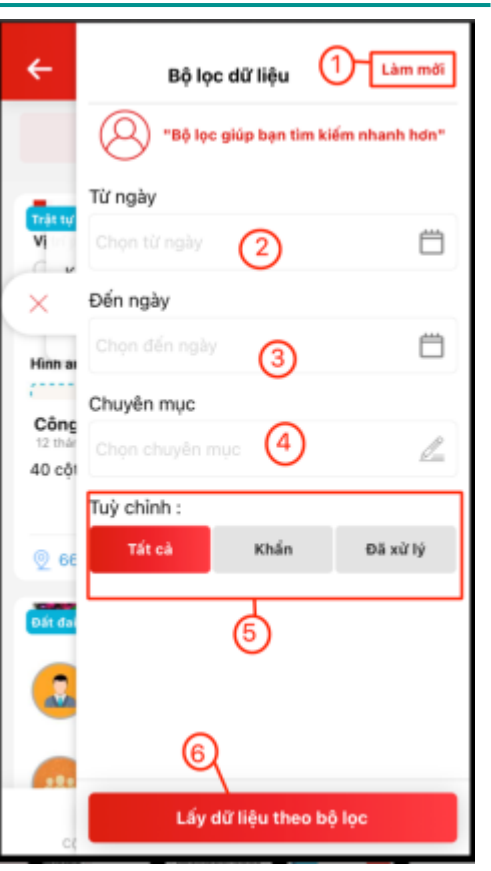

#### Gừi phản ánh hiên trường Nội dung phản ánh hiện trường test 1  $\Box$ Pł Lưu nháp Nội dung phản ánh sẽ mất sau khi bạn<br>thoát. Bạn có muốn lưu nháp phản ánh Vị trí j  $\bullet$  T ánh để gửi sau không?  $279$ Th  $\bullet$ Lưu nháp Hình à Thoát Làm mới Gül be sa gùi

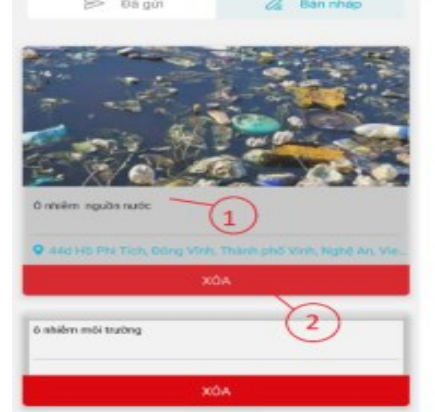

螢

å,